Ingresando en el siguiente link podrán ingresar a una página de BIM 360 de Autodesk en la que deberán registrase con su email que utilizaron para la inscripción creando una contraseña

De esta manera podrán ingresar al modelo. No hay que bajar ningún programa, se navega desde la Web. De esta manera podrán medir distancias, datos del relevamiento del edificio que necesiten

A la izquierda pueden elegir la estación desde la cual se hizo la toma o pueden ir desplazando clickeando en las esferas blancas que se ven. Manteniendo en cualquier lugar pulsado el botón derecho del mouse y moviéndolo pueden girar y ver en todas las direcciones en horizontal y vertical

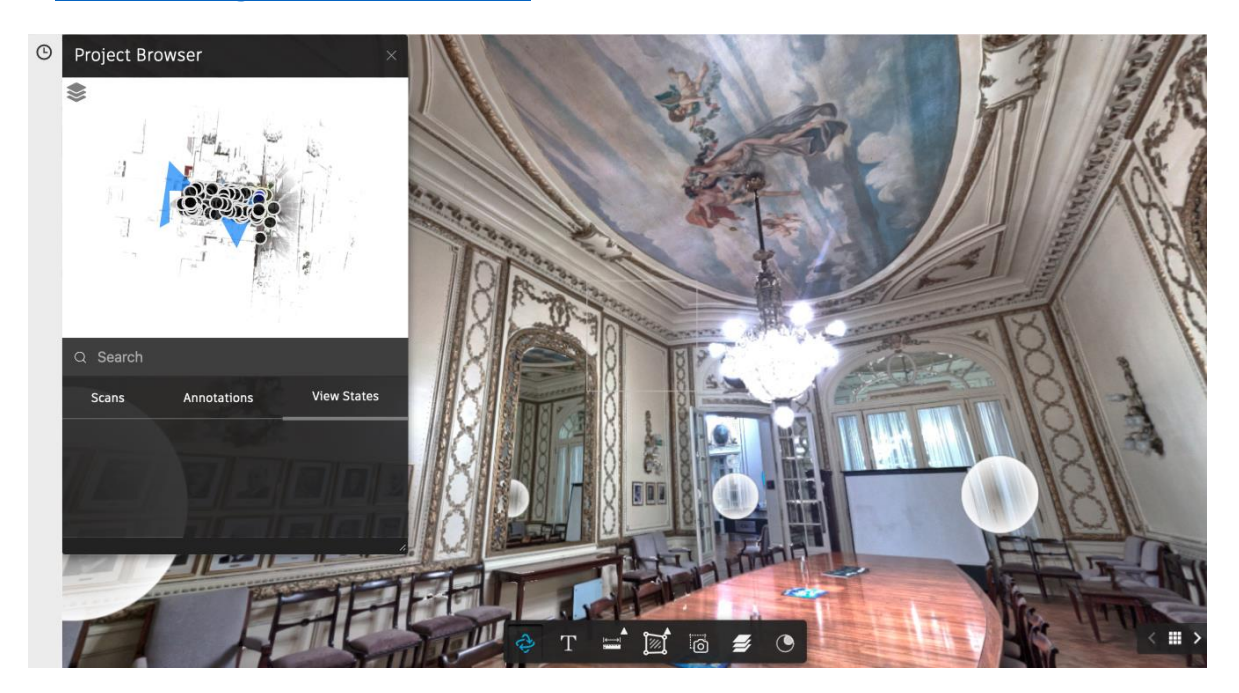

## **[Link de navegación Concurso CAI](https://docs.b360.autodesk.com/session?redirect=%2Fprojects%2F11066dd8-defa-41e7-bcff-f4c311df3ca6%2Ffolders%2Furn%3Aadsk.wipprod%3Afs.folder%3Aco.JYgcr2mWQBm1HCSvY_CZBg%2Fdocuments%2Furn%3Aadsk.wipprod%3Adm.lineage%3AzgBNQrYuQlqIKkfmhHzRVQ)**